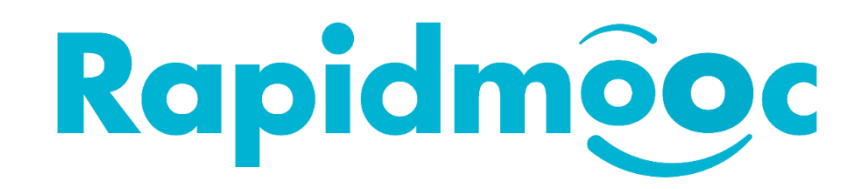

## Comment utiliser le GoTo Webinar/Meeting sur votre studio Rapidmooc

*GoTo est une solution populaire de communication et de collaboration pour les réunions, les webinaires et les formations en ligne.*

Avant d'utiliser **GoTo**, il est nécessaire de configurer l'application **Rapidmooc** pour qu'elle fonctionne avec lui.

Depuis la page d'**accueil** de l'application **Rapidmooc**, cliquez sur le bouton **Paramètres**.

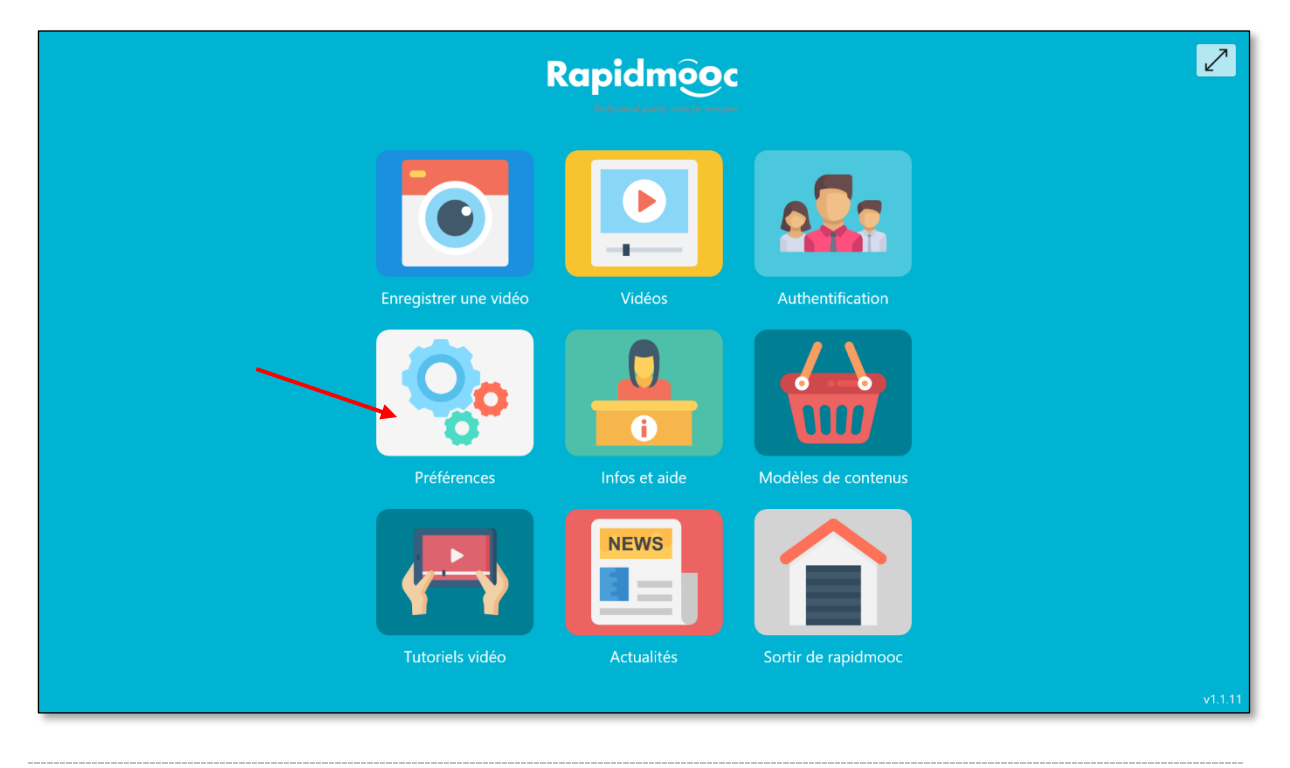

Sélectionner ensuite le menu **Plateforme web meeting (1)** et sélectionner l'application **GoToMeeting / GoToWebinar (2)** dans le menu déroulant. Cliquer ensuite sur le bouton **Enregistrer (3)** et quitter l'écran des paramètres en cliquant sur le bouton **Retour**.

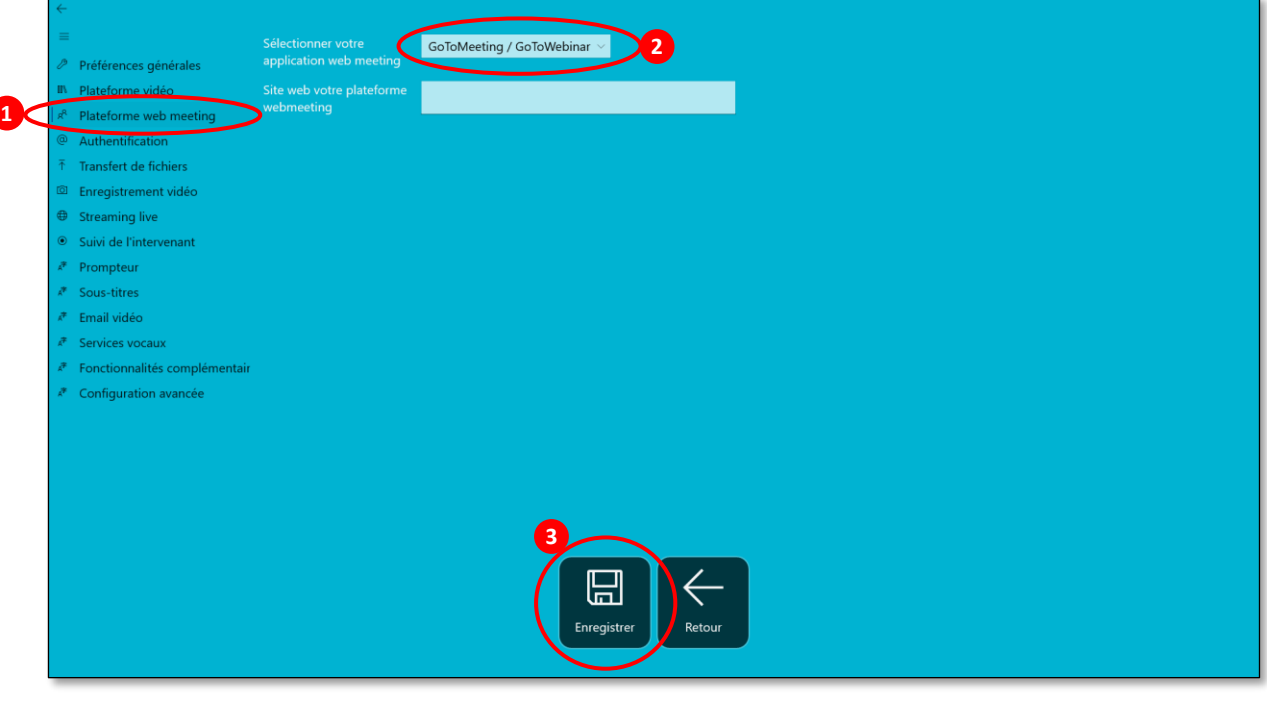

Important : **quittez** l'application Rapidmooc et **relancez-la** pour que les réglages soient pris en compte.

## De retour sur l'écran d'accueil, cliquez sur le bouton **Enregistrer la vidéo**.

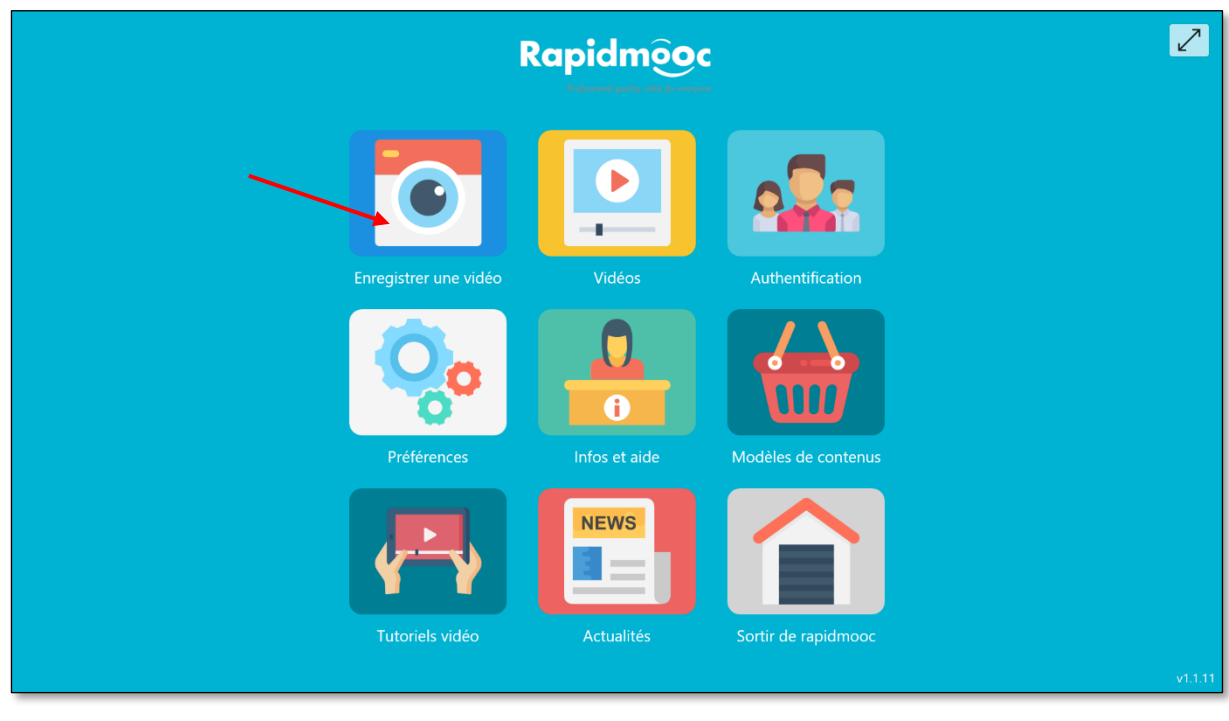

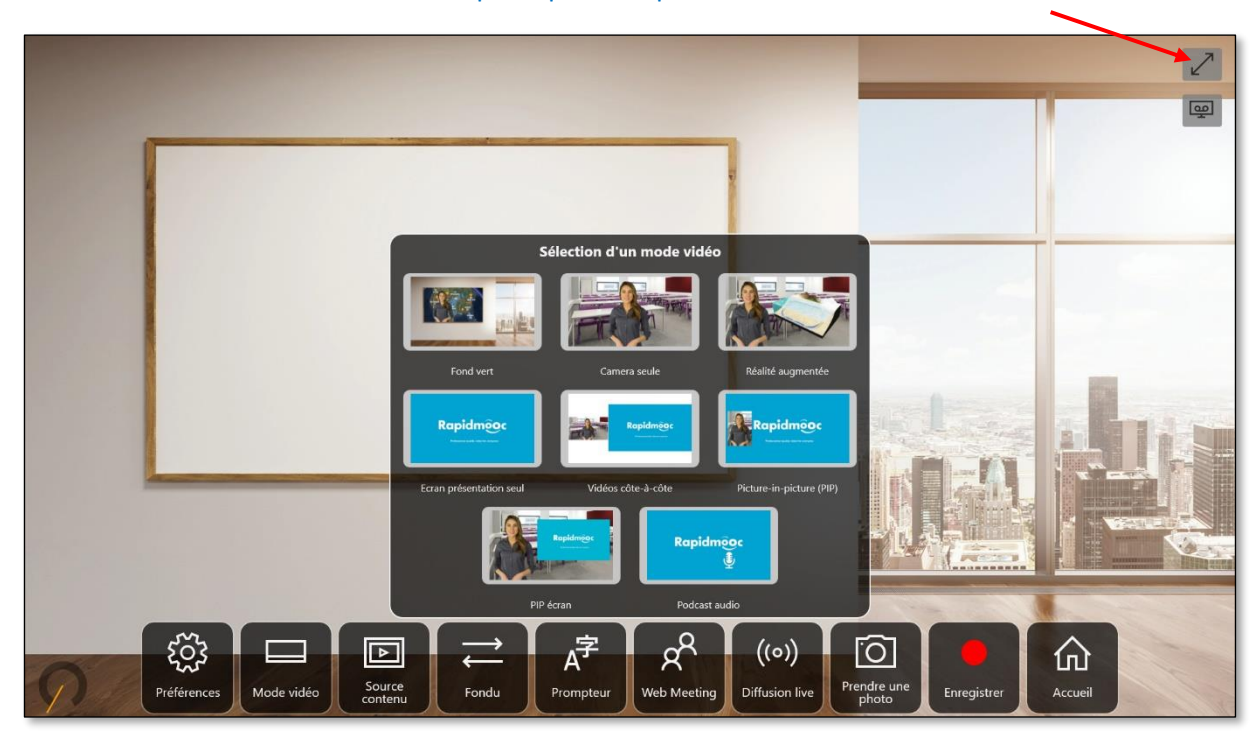

Sélectionnez le **mode vidéo** ou le modèle que vous souhaitez appliquer dans **GoTo** puis cliquez sur le bouton en haut à droite pour quitter le plein écran.

L'application **Rapidmooc** sera affichée dans une fenêtre réduite.  $\checkmark$ 

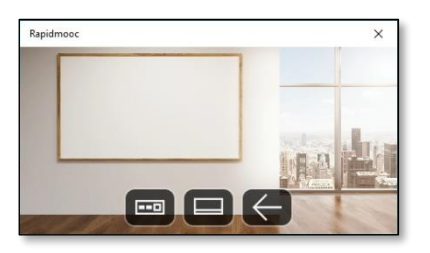

À partir de cette fenêtre, vous pourrez changer le mode vidéo ou la caméra pendant le webinaire.

Depuis le **bureau** ou depuis un **navigateur**, lancer l'application **GoTo** et connectez-vous à votre réunion.

## Cliquer ensuite sur le bouton **Paramètres** (parmi les fenêtres à droite de l'écran).  $\checkmark$

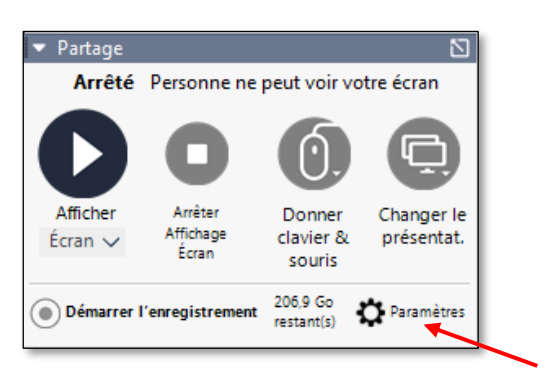

Dans la fenêtre des paramètres, sélectionner la catégorie **Audio (1)**, puis régler le **microphone** sur **HDMI (USB Capture HDMI+) (2)** et les **haut-parleurs** vers le son de l'écran (3).

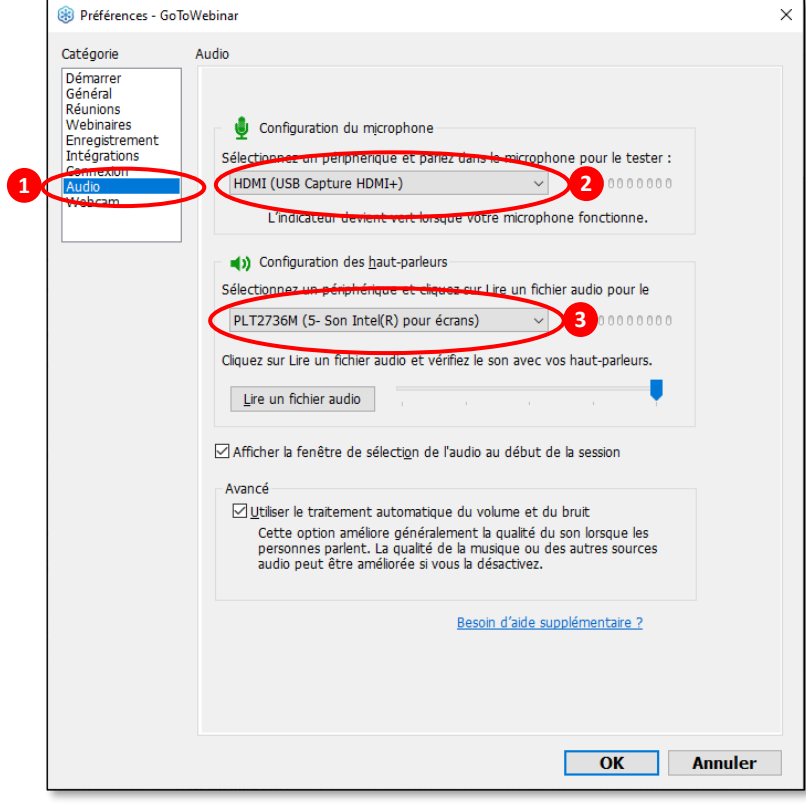

Sélectionner ensuite la catégorie **Webcam (1)**, régler la caméra sur **USB Capture HDMI+ (2)** et le format d'affichage sur **16:9 (écran large) (3)**.

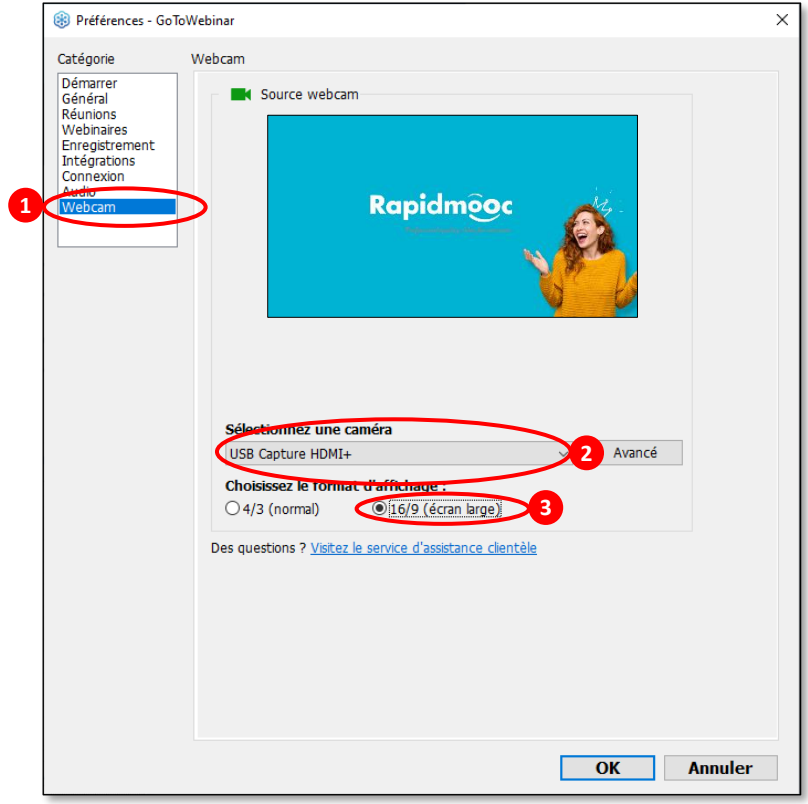

**◯** Cliquer sur le bouton OK pour enregistrer vos modifications et lancer votre réunion Web dès que vous êtes prêt.